## **Panduan Membuka Email UB di Thunderbird pada Windows 10** (Thunderbird 102.7.2)

1. Silahkan *download* dan *install* Thunderbird dari *https://www.thunderbird.net/en-US/download/* . Kemudian pada *Account Setup* masukkan nama, alamat email Anda beserta *password* dan klik *Continue*.

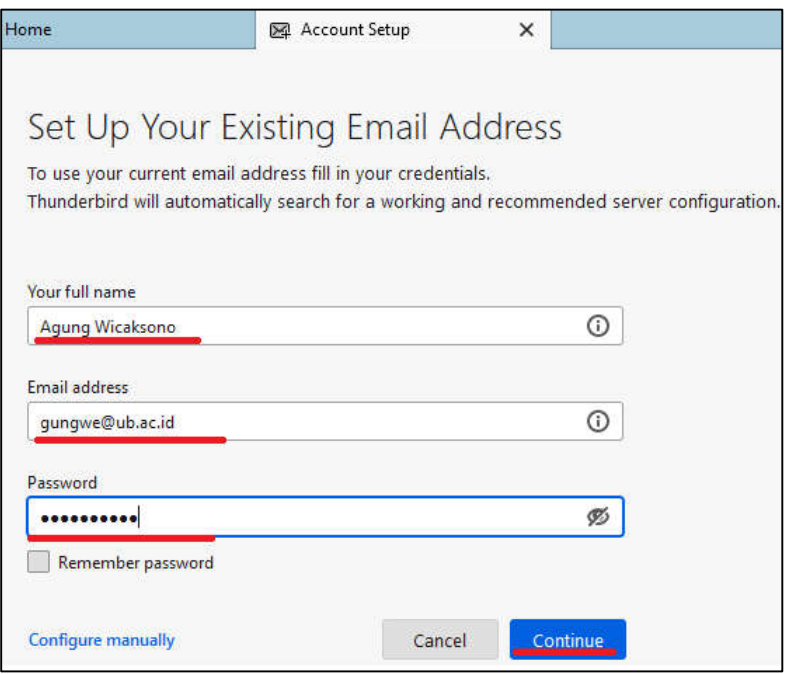

2. Selanjutnya silahkan pilih konfigurasi pakai IMAP atau POP3, dan klik *Done*.

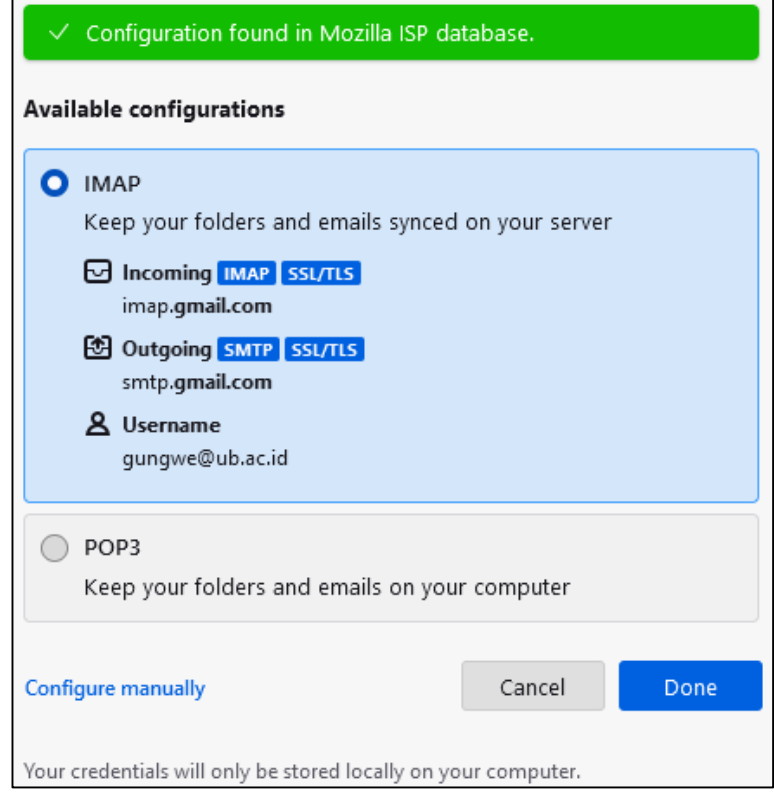

PANDUAN MEMBUKA EMAIL UB DI THUNDERBIRD || DTI-UB || 2023 || 1

3. Selanjutnya masukkan kembali akun email UB Anda beserta *password*-nya dan klik *Sign In*.

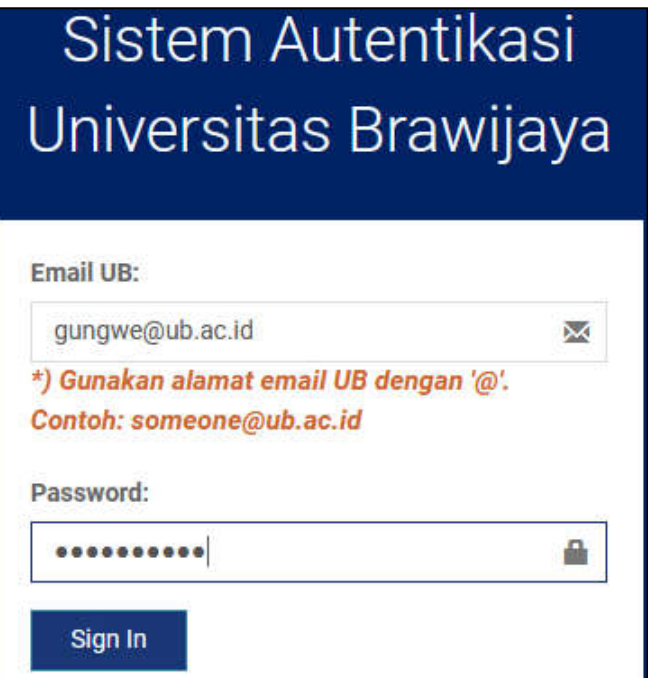

4. Kemudian klik *Allow*.

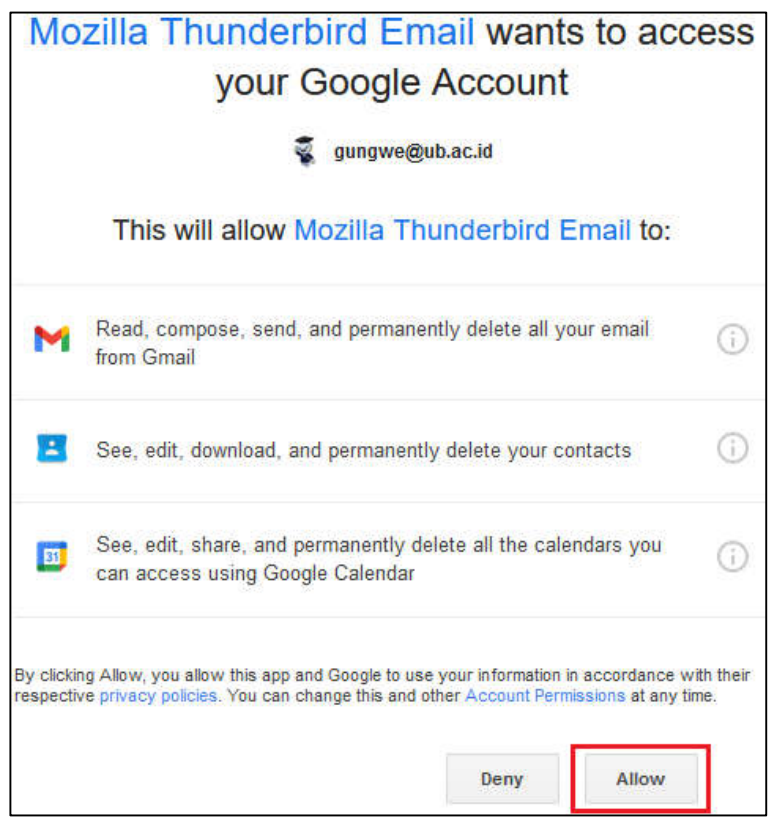

5. Selanjutnya klik *Finish* untuk menutup jendela penambahan akun.

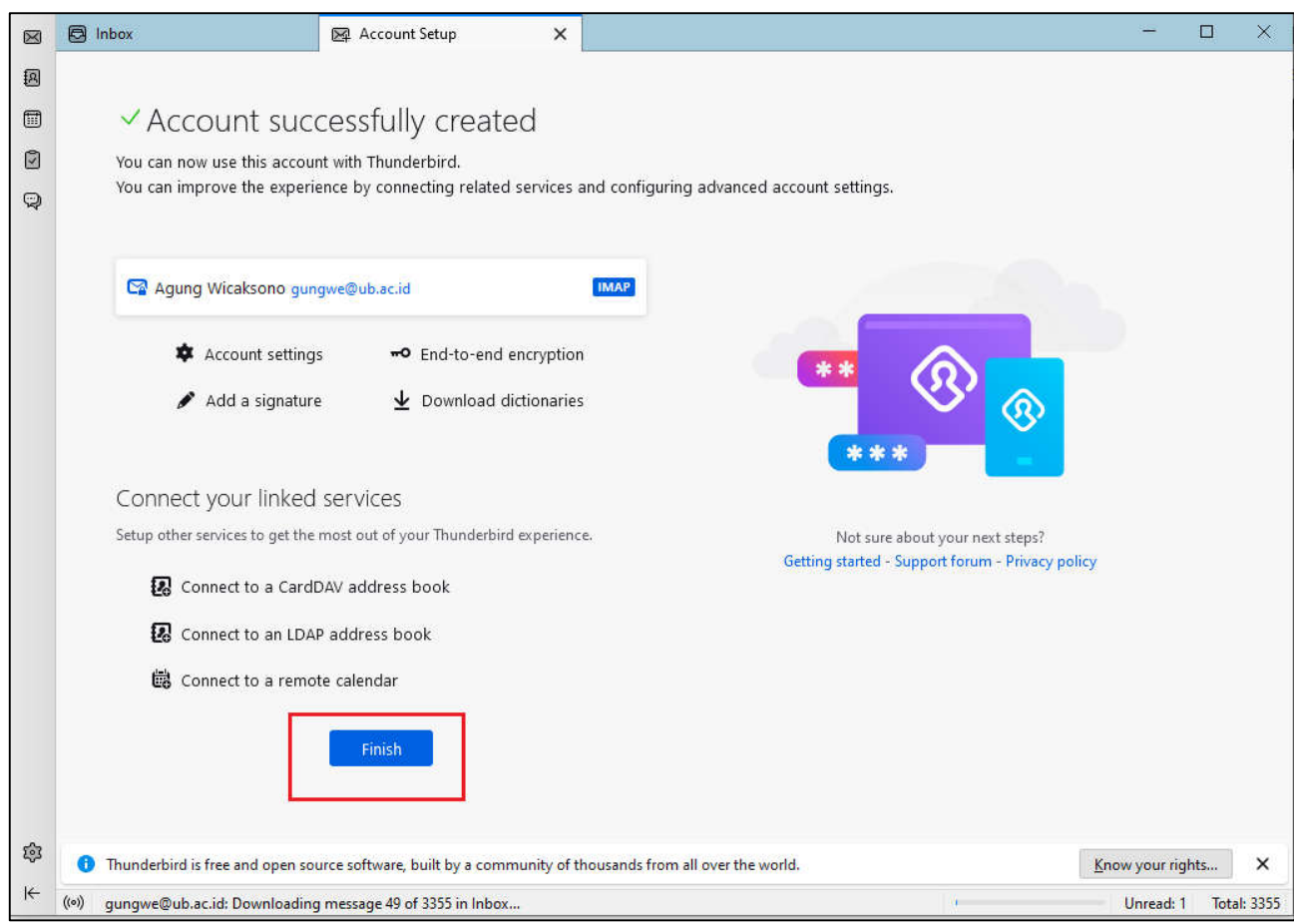

6. Selanjutnya email UB Anda sudah bisa dibuka di Thunderbird.

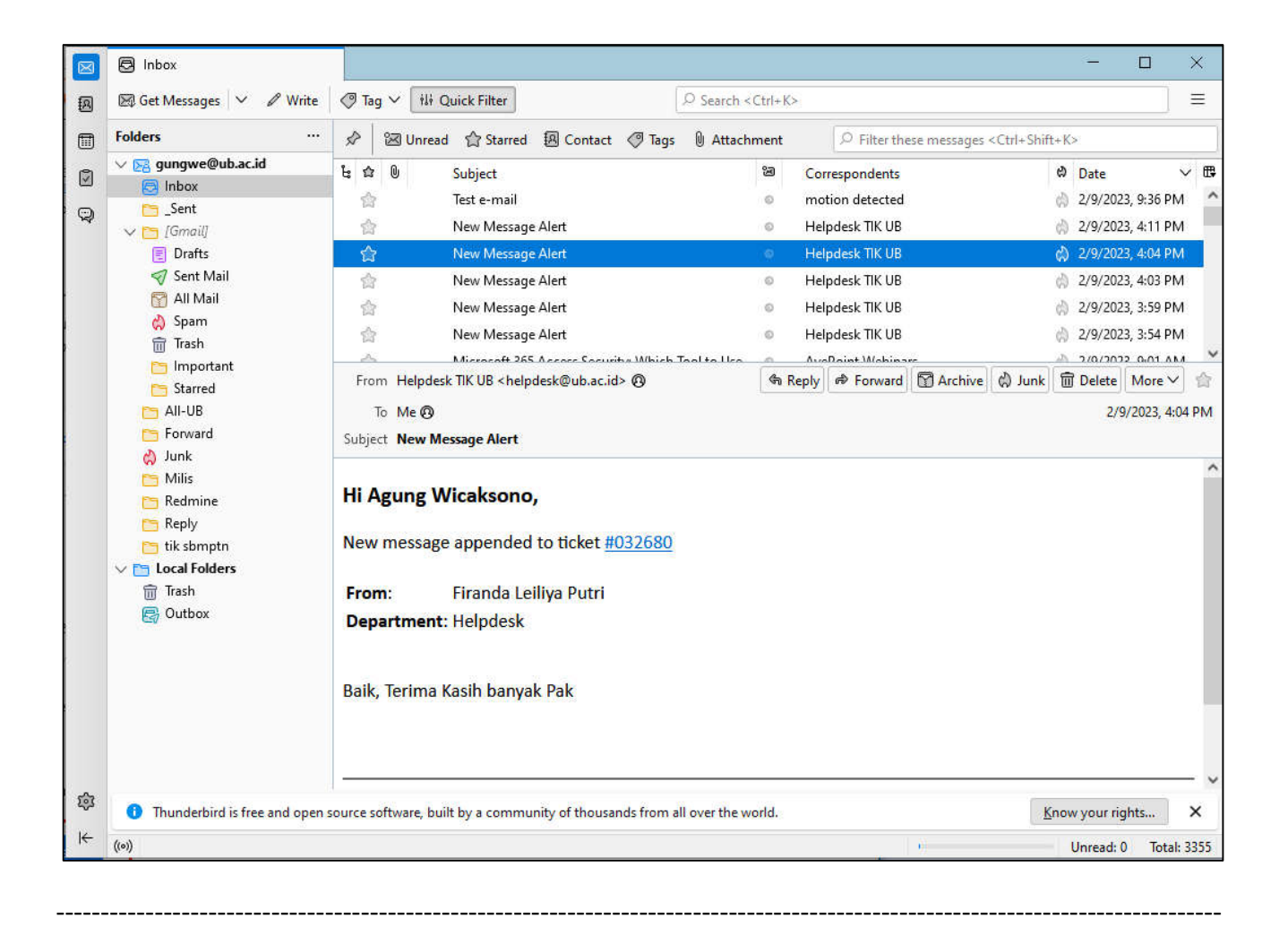

Informasi lebih lanjut hubungi Helpdesk:

## **Direktorat Teknologi Informasi Universitas Brawijaya**

Gedung Rektorat Lt. 2 Universitas Brawijaya, Malang Telp. (0341) 551611 ext. 134, langsung 0341 575878 http://helpdesk-tik.ub.ac.id/